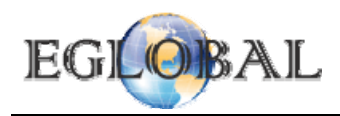

#### **WinCE PC Station User Guide**

#### **Installation under Windows**

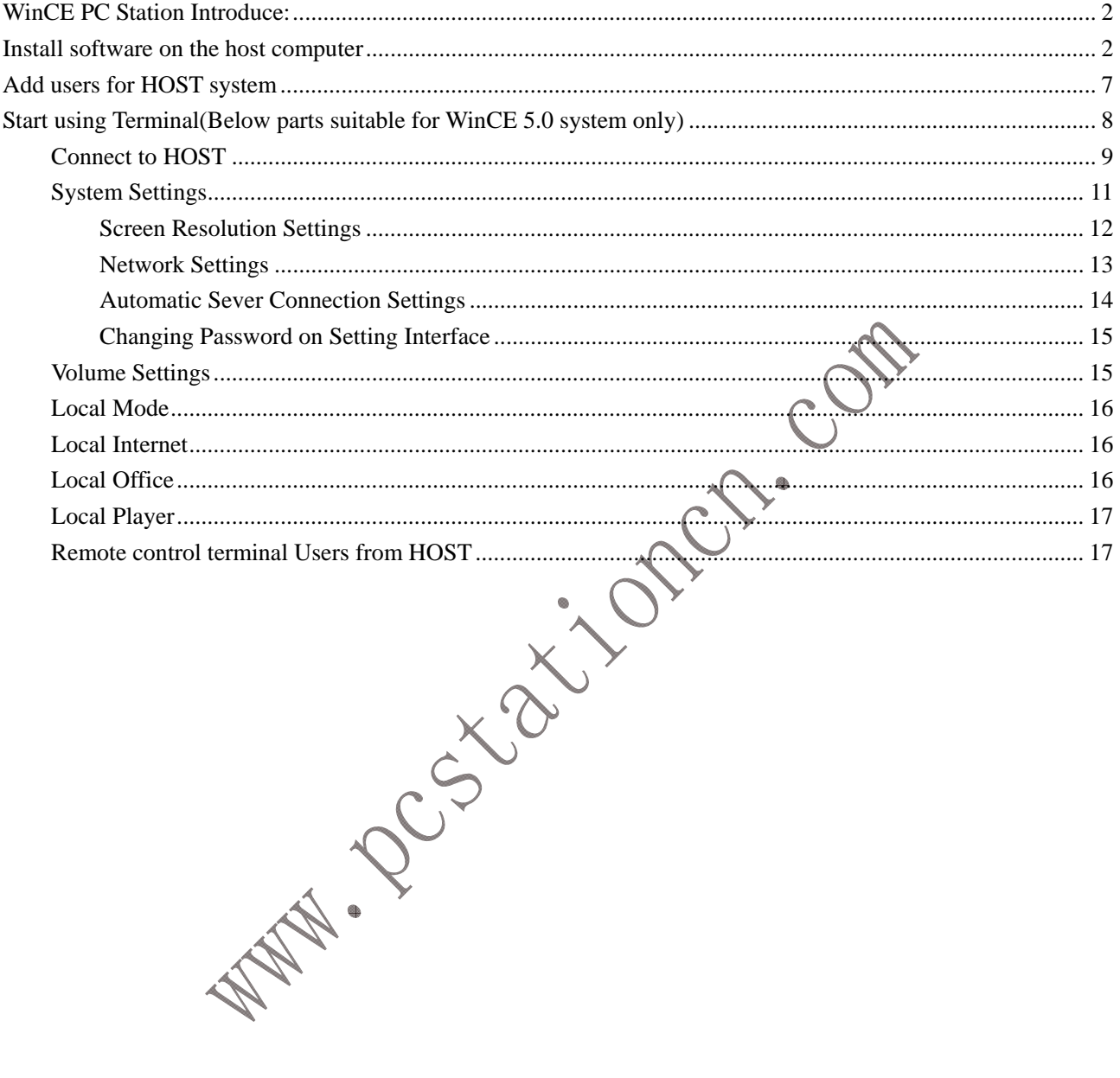

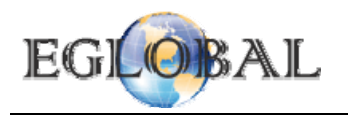

## **WinCE PC Station Introduce:**

WinCE PC Station make a number of network terminal users share a single normal computer. Models including N430, N530,N630 series, all pc station that builtin WinCE 5.0 or WinCE 6.0 system.

Working diagram as below:

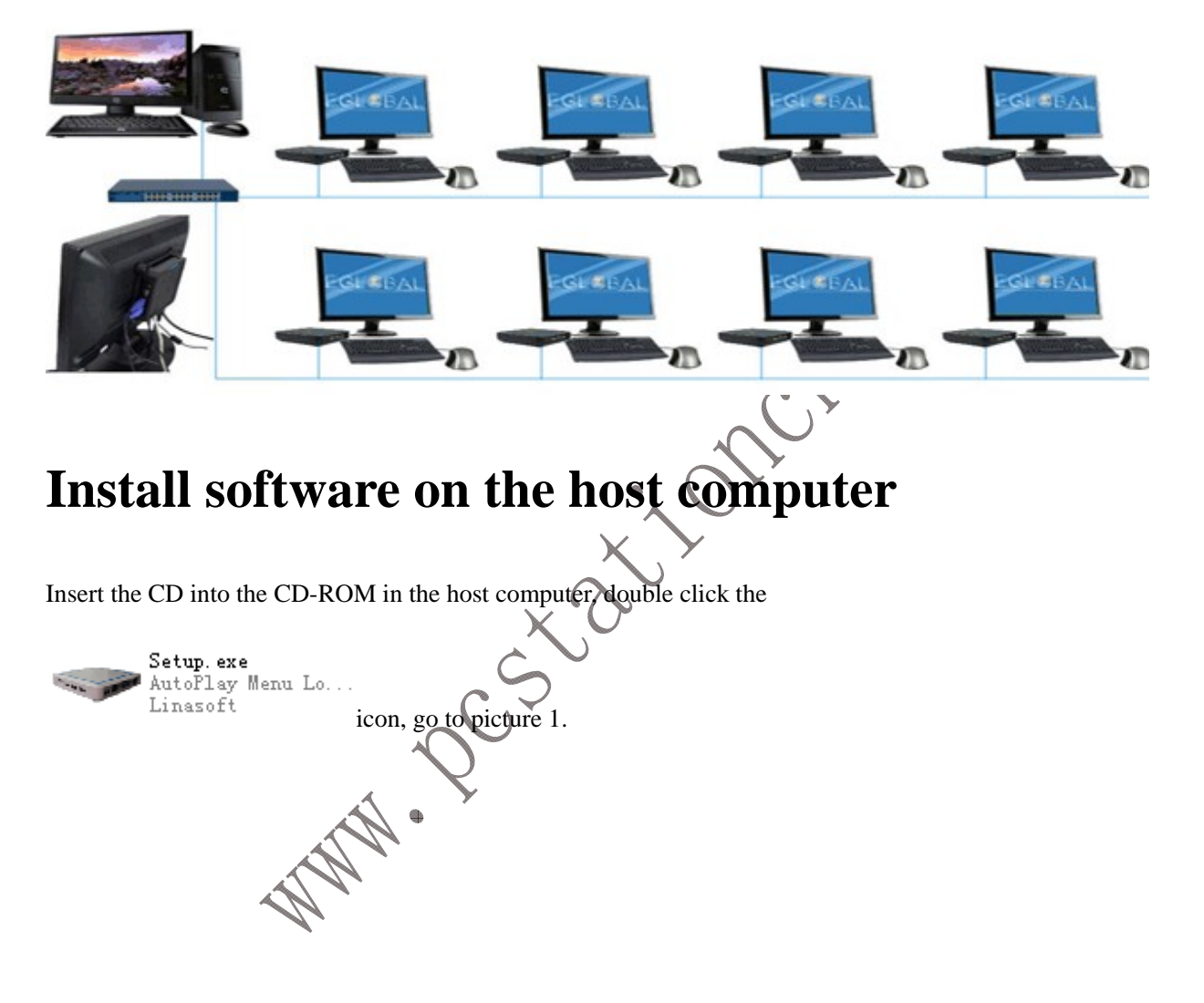

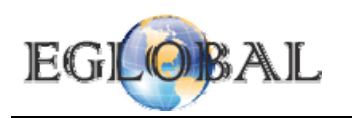

Setpup<sup>\*</sup>  $\llbracket \blacksquare \rrbracket \square \llbracket \mathsf{x} \rrbracket$ PC STATION N130(W)/N230(M) **PC Station\_FAQ** N430/N530/N630 **Official Website Selection Guide** Exit Picture 1.

N430/N530/N630 Here, double click **and go to installation guide of WinCE** pc stations as picture 2. You can check selection guide of pc station and FAQ to learn more about how to select and use pc stations, Visite our Official Website to learn more about our company.

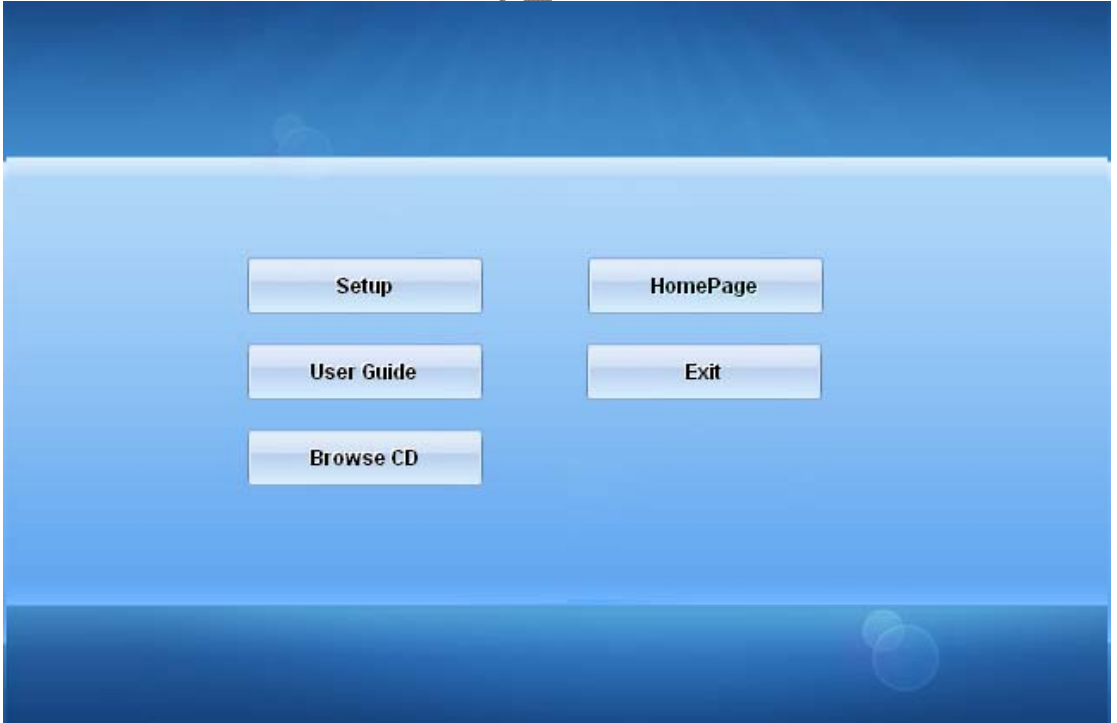

Picture 2.

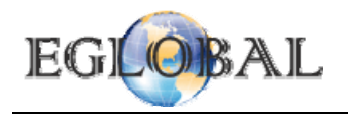

**Setup** 

To setup software on HOST directly pls click and go to picture 3, if you want to check

4

User Guide or brown CD, click others as you want.

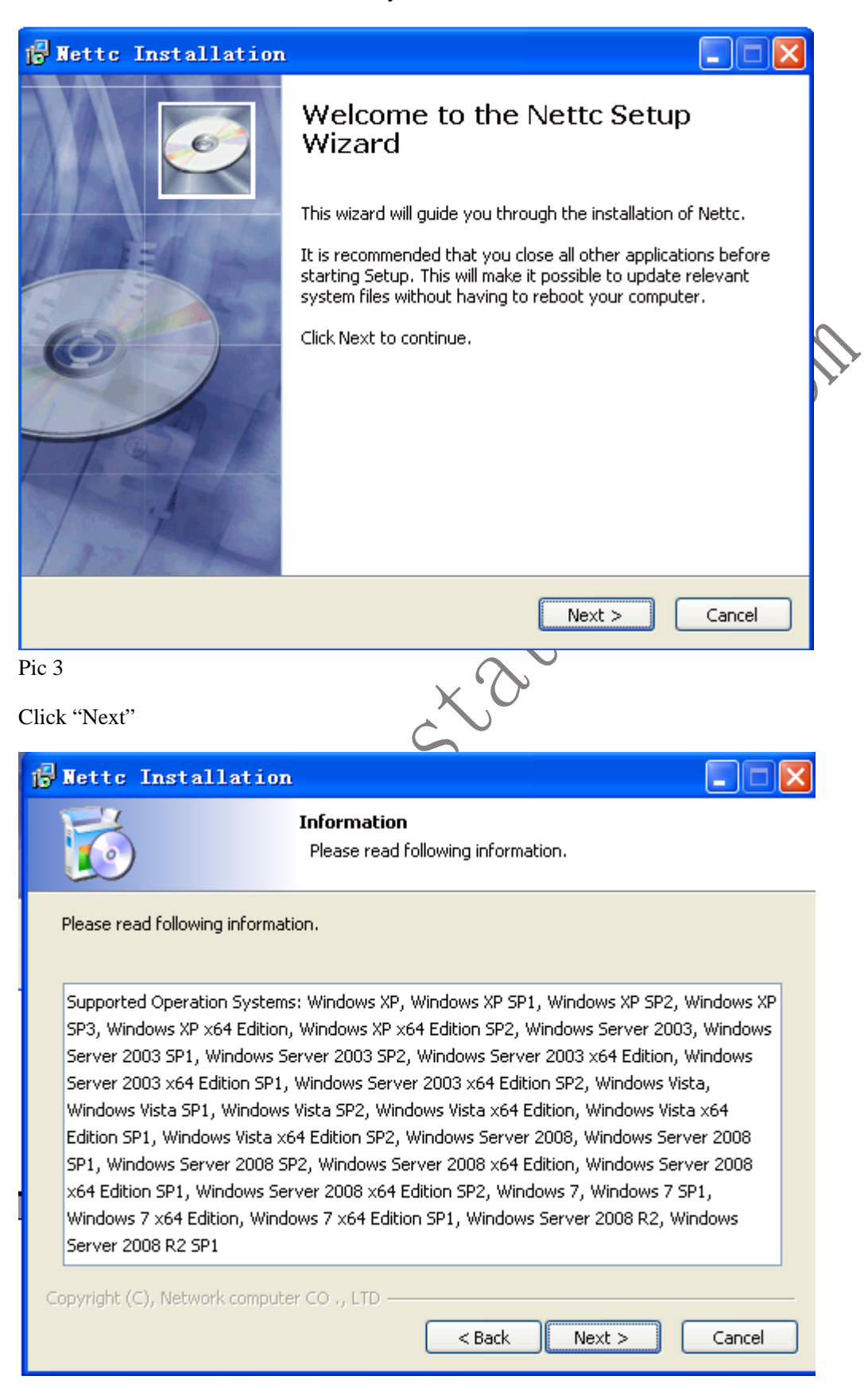

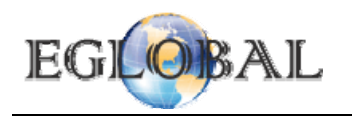

Pic 4

Click "Next"

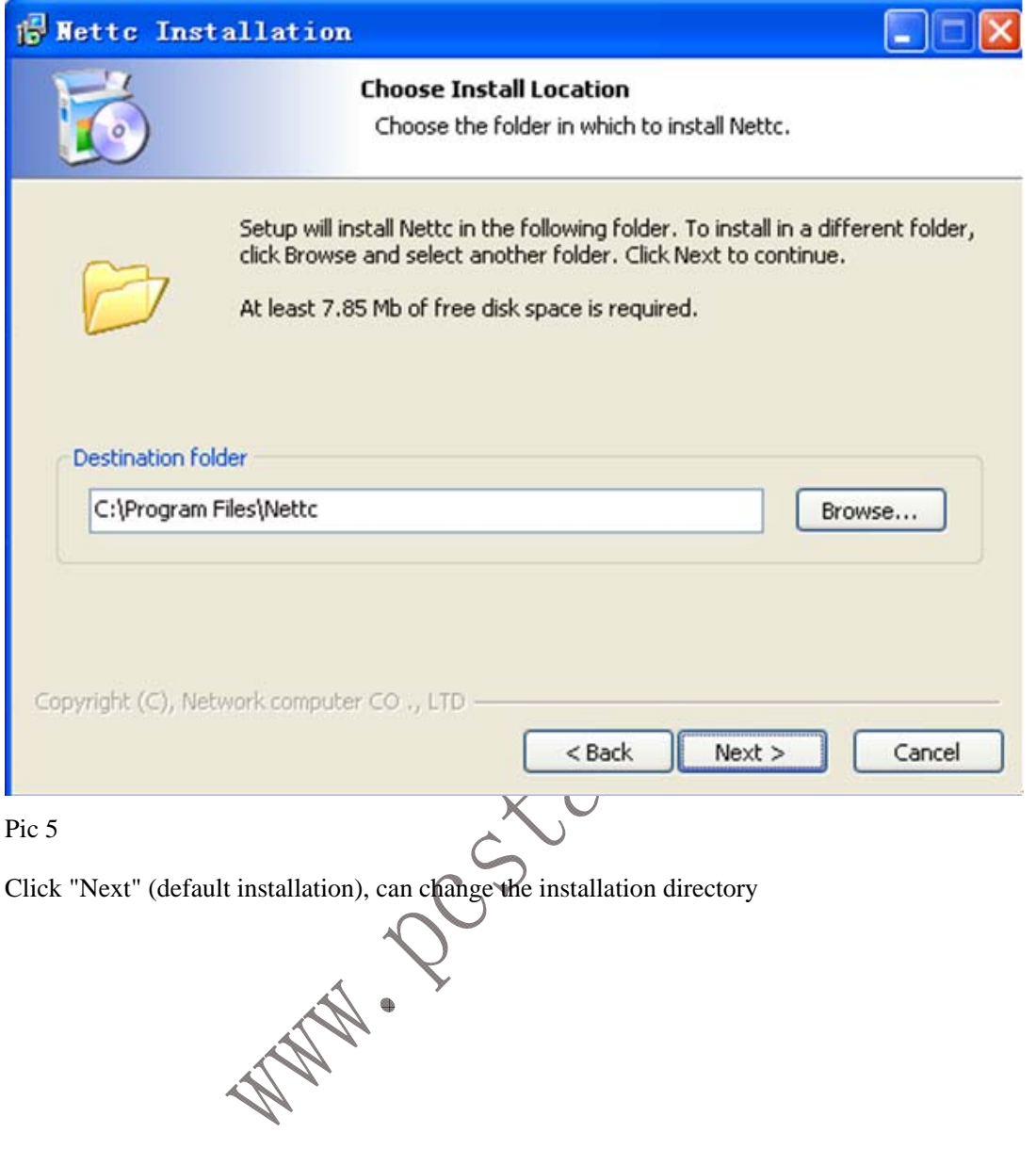

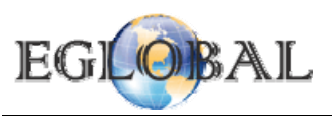

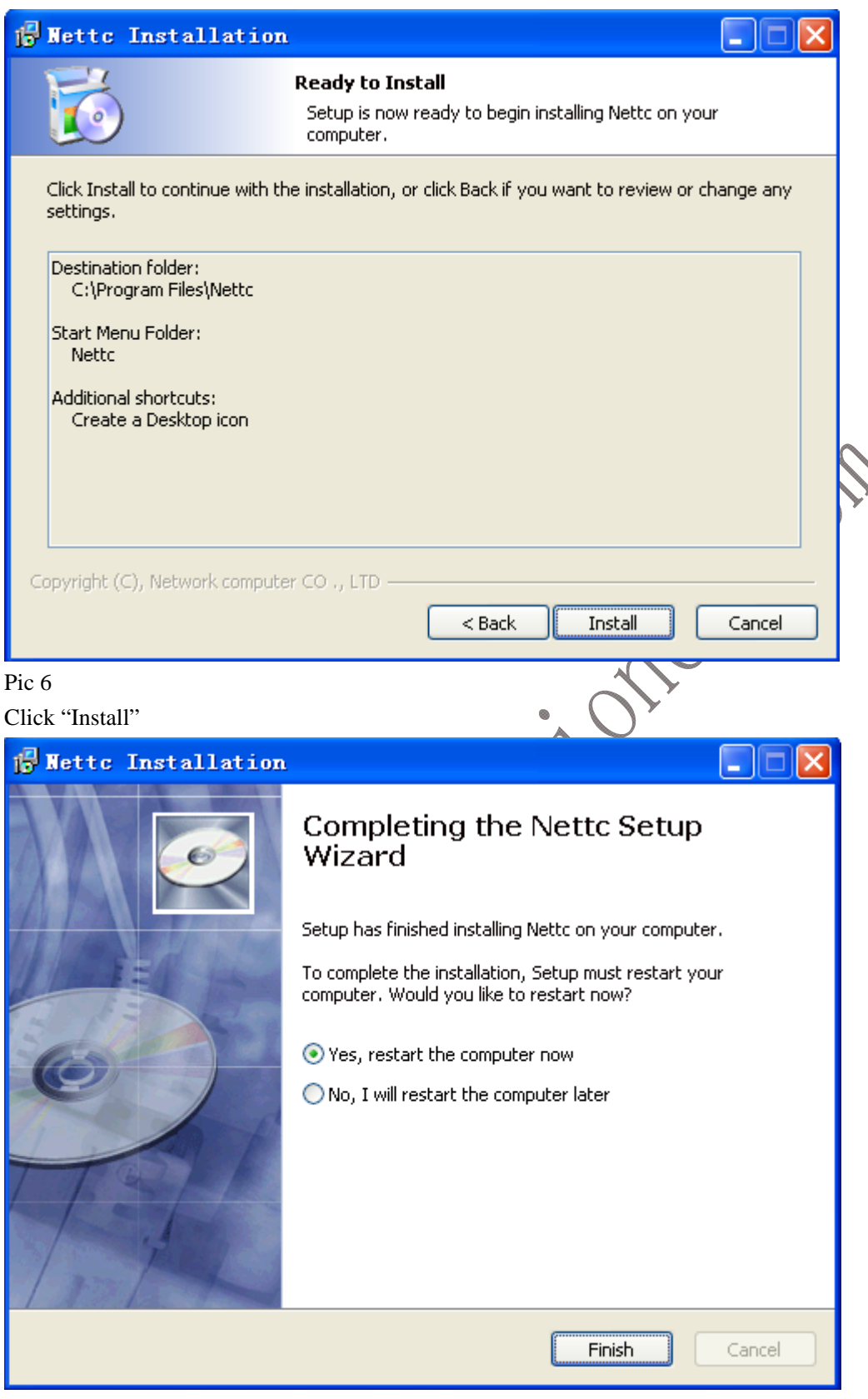

Pic7

Click "Finish"

Click "Yes", the installation is successful after restart the computer

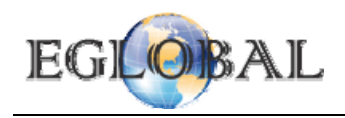

 $\overline{\phantom{0}}$ 

# **Add users for HOST system**

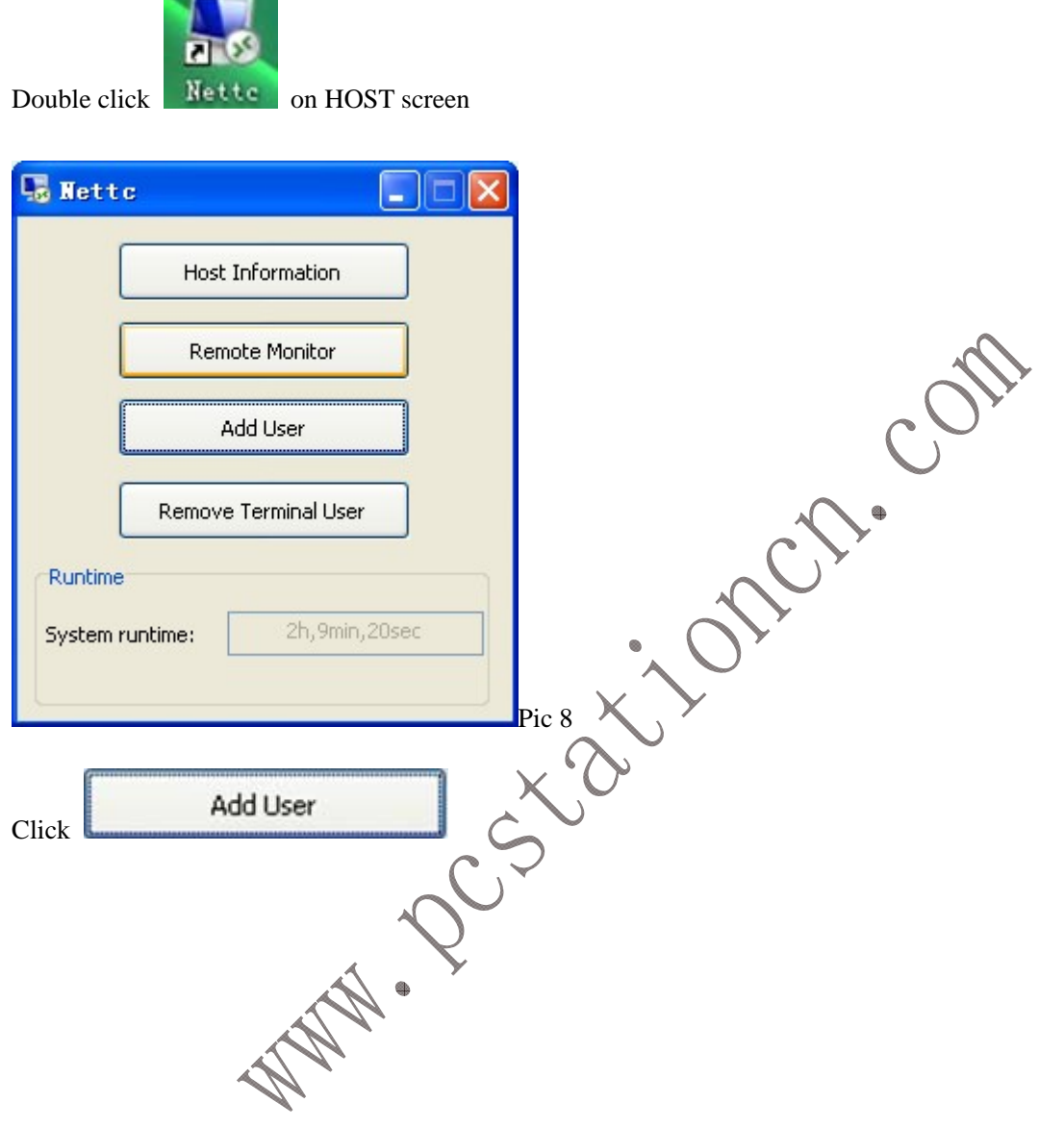

![](_page_7_Picture_0.jpeg)

![](_page_7_Picture_54.jpeg)

Remember the User Name and Password you set, later you will use them to logon HOST from Terminal.

# **Start using Terminal(Below parts suitable for WinCE 5.0 system only)**

Connect the peripherals such as keyboard, mouse, monitor, RJ 45 Lan, power adapter, speakers properly. (Lan cable should connect to same Switch or Router with HOST PC)

![](_page_7_Picture_6.jpeg)

Then turn on power switch. The following interface will appear after the scrollbar ends

![](_page_8_Picture_0.jpeg)

![](_page_8_Picture_2.jpeg)

![](_page_9_Picture_0.jpeg)

![](_page_9_Picture_46.jpeg)

#### Pic 14

Input your user name and password that you set in Pic 9, then you will be able to enter the server and use it as a single computer, share all the resources with HOST.

![](_page_10_Picture_0.jpeg)

![](_page_10_Picture_2.jpeg)

Pic16

![](_page_11_Picture_0.jpeg)

Entering the system setting interface after the password been validated:

![](_page_11_Picture_45.jpeg)

#### Pic18

Choose the corresponding resolution, and click "OK", the system will restart

![](_page_12_Picture_0.jpeg)

### **Network Settings**

![](_page_12_Picture_76.jpeg)

![](_page_12_Figure_4.jpeg)

![](_page_13_Picture_0.jpeg)

![](_page_13_Picture_57.jpeg)

Select **Auto Run** and click "save". The login interface will appear automatically when it start next time. If

14

![](_page_14_Picture_0.jpeg)

you need to delete the automatic connection setting, select  $\Box$  and then click "save" button..

15

### **Changing Password on Setting Interface**

![](_page_14_Picture_56.jpeg)

![](_page_15_Picture_0.jpeg)

Pic 25

Use your mouse to pull seek bar on left to set the volume lever

### **Local Mode**

![](_page_15_Picture_5.jpeg)

Click Local Desktop in Pic 11 to enter password validation:

![](_page_15_Picture_7.jpeg)

### **Local Office**

![](_page_15_Picture_9.jpeg)

Click the button **Office Software** in Pic 11 to enter office file browsing as follows:

![](_page_16_Picture_0.jpeg)

# **Remote control terminal Users from HOST**

![](_page_16_Picture_2.jpeg)

Update: 2012-5-31

![](_page_17_Picture_0.jpeg)

![](_page_17_Picture_54.jpeg)

![](_page_18_Picture_0.jpeg)

![](_page_18_Picture_33.jpeg)